## 网上缴费流程

1、手工输入 [www.ccb.com/sn](http://www.ccb.com/sn) 登陆陕西建行互联网站:

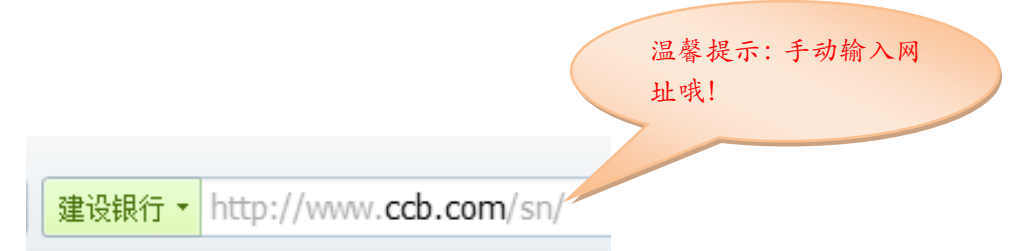

2、在网页中间部位点击绿色图标"缴费平台",选择"学费缴费" 项目,点击进入"陕西师范大学"缴费平台。

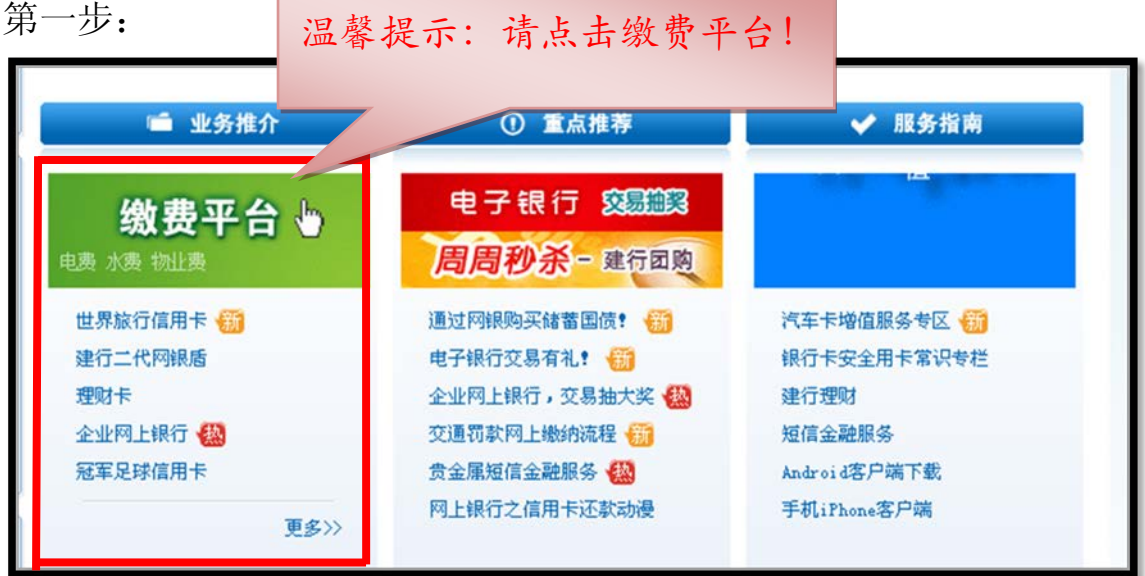

第二步:

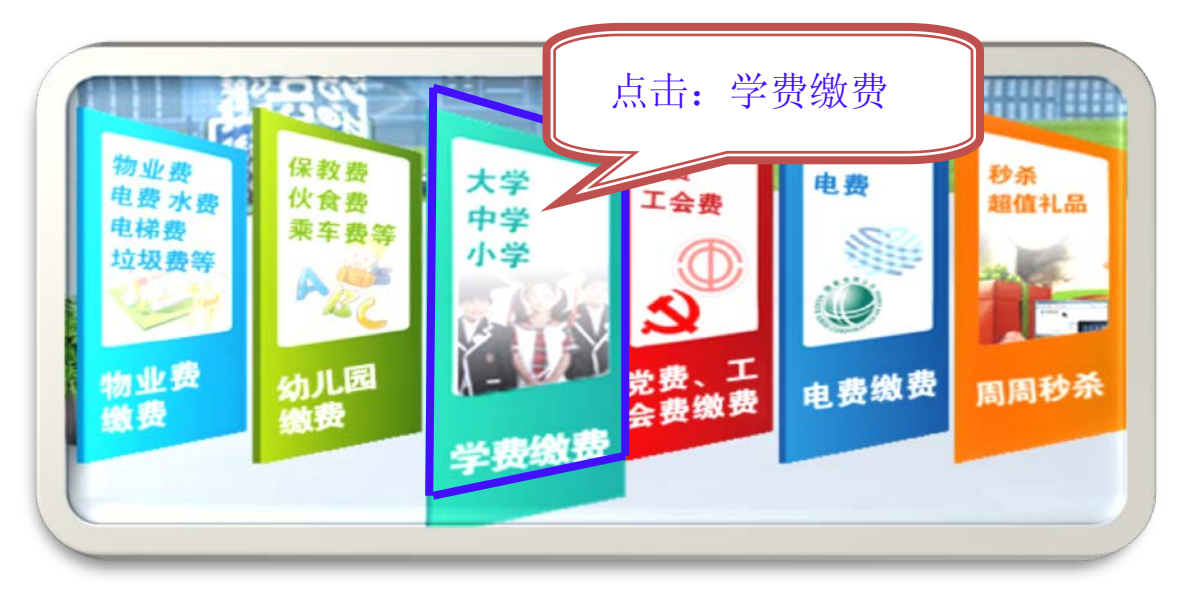

第三步:

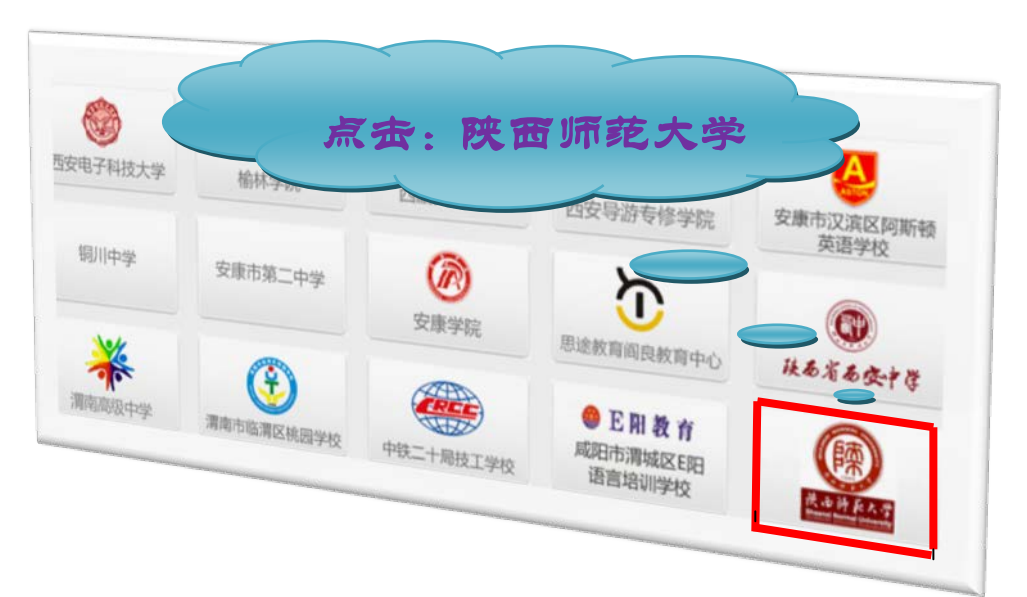

3、输入正确的准考证号、姓名、身份证号码进入个人缴费页面。

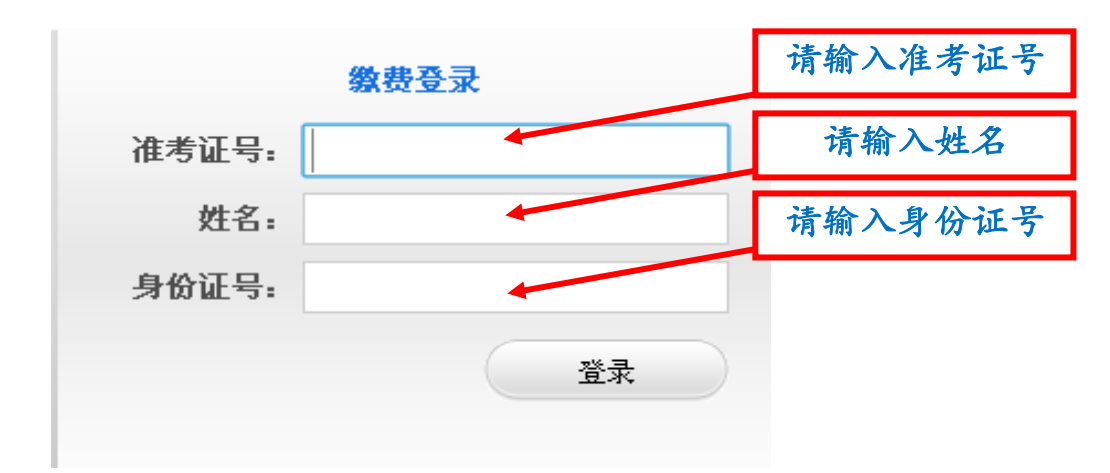

4、核实详细信息及缴费金额无误后即可缴费支付:(1)持有建 行卡且开通网上银行的,直接点击"建行支付"完成学费支付。(2) 持有开通网上银行的银行卡(各家银行均可),直接点击"在线支付" 进入各家银行网银操作界面,按照系统提示完成支付。

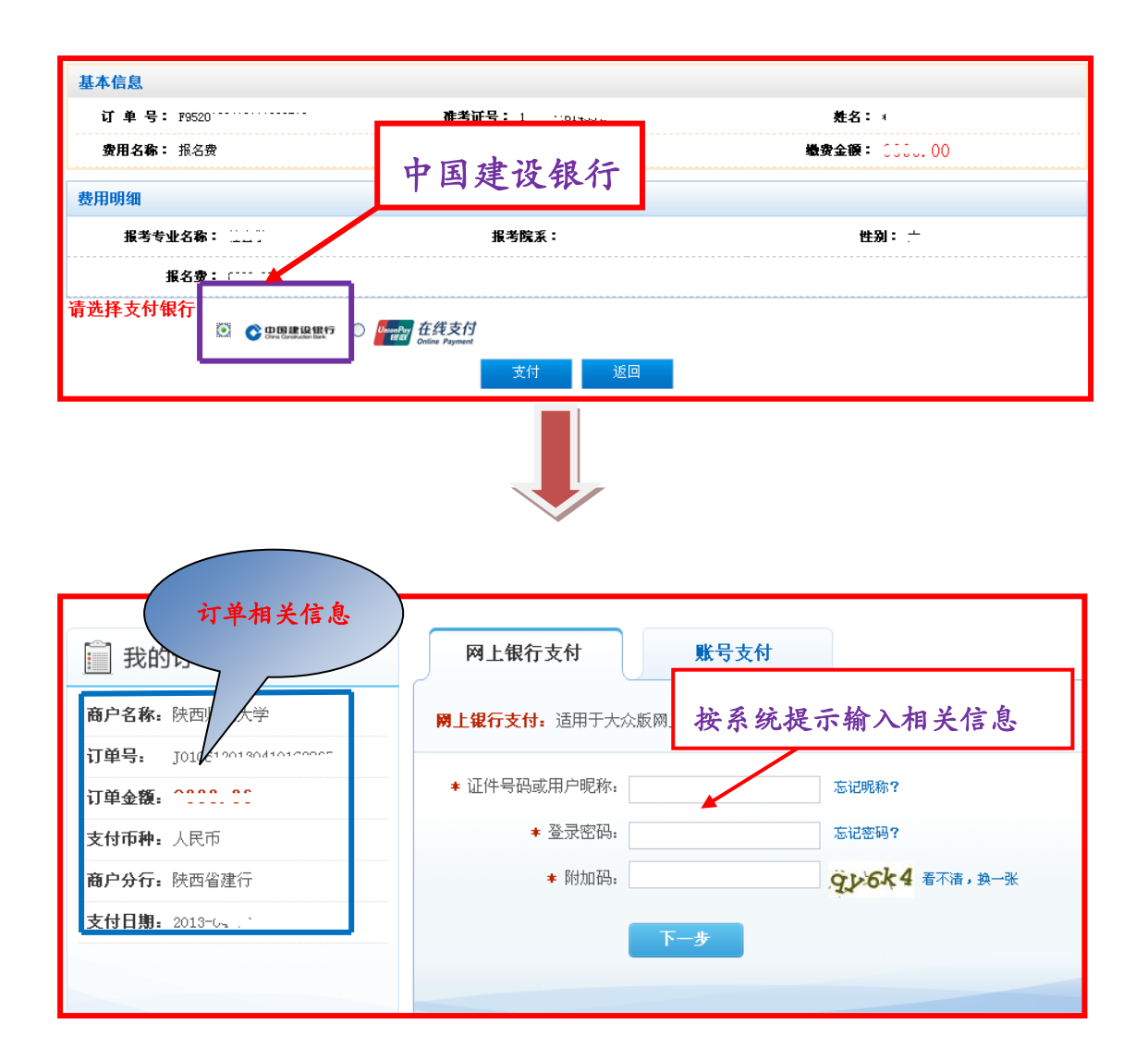

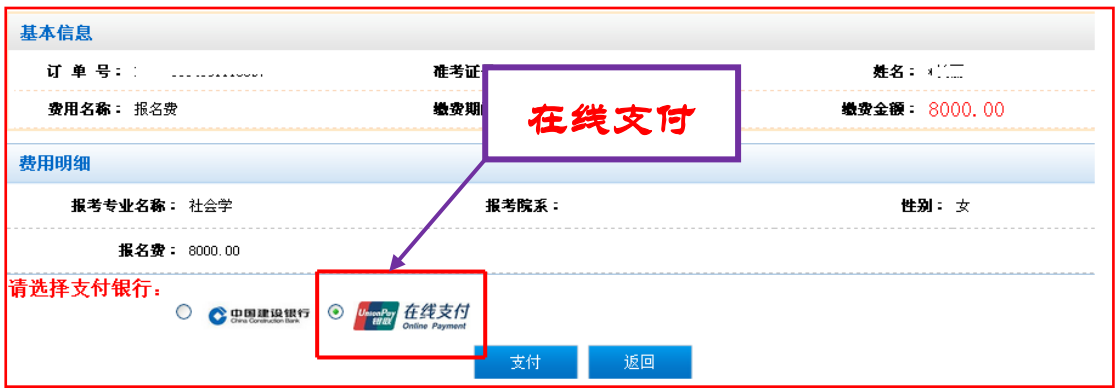

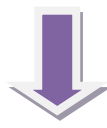

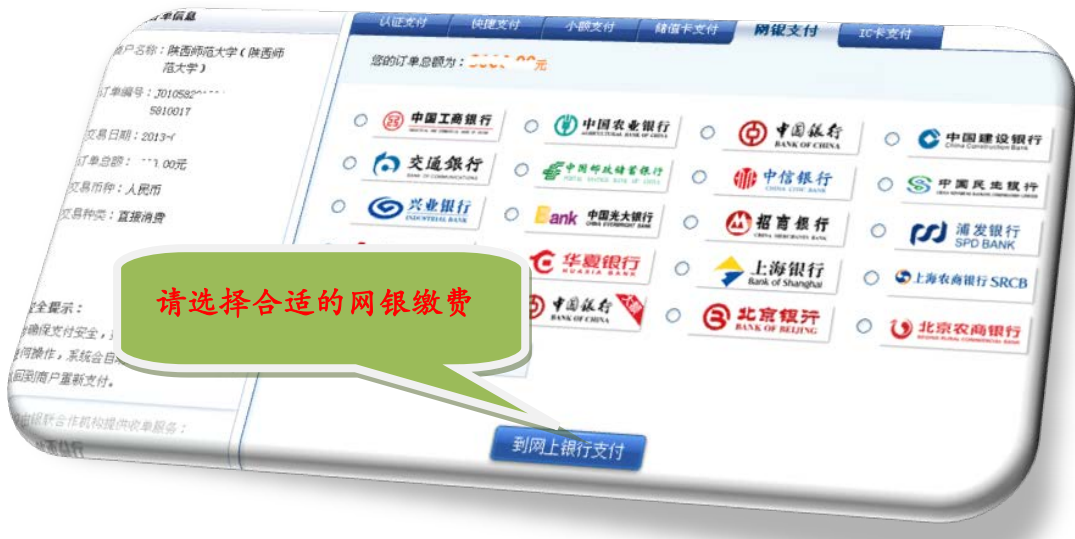

5、支付完成点击退出支付。

6、返回缴费平台查看成功缴费项目,缴费成功后,拔出网银盾。

注:此缴费平台提供 7\*24 小时全天候缴费,随时查询费用明细, 缴费记录一目了然。

使用网上银行安全提示:

1、请手工输入 www.ccb.com/sn 登陆陕西建行官方网站不要通 过其它链接方式登陆。(切忌不要链接网站,谨防钓鱼网站)

2、请妥善保管银行卡、身份证件、安全产品(例如:网银盾) 等重要物品,不要讲上述物品转交他人,不要泄露银行密码、证件号 码、银行卡号等重要信息。

3、没有开通网银的学生,开通网上银行支付须本人带上有效身 份证(原件)在任意银行柜台办理"网上银行开通业务办理网银盾" 按照以上步骤完成网上缴费流程。